## **Tribal Affiliation:**

If your student has a tribal affiliation, check the box on page three of the re-enrollment process.

- 1. Select the Tribal Affiliation from the dropdown. If you do not see your Tribal Affiliation, choose other.
- 2. Enter your student's CIB number.

## **Complete the 506 Form:**

- 3. Select who has Tribal Membership
- 4. Type the name of the Person with Tribal Membership

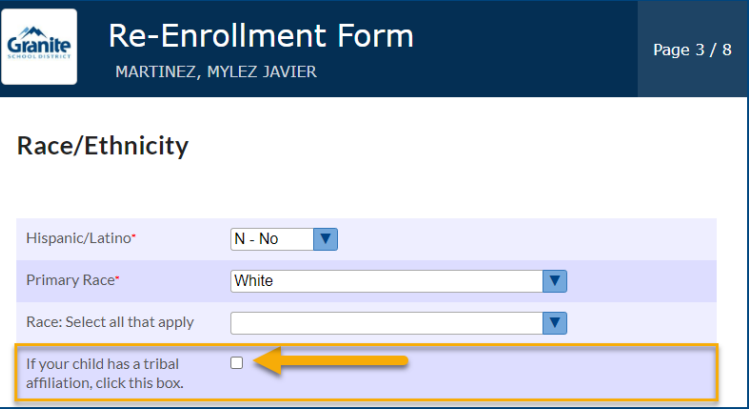

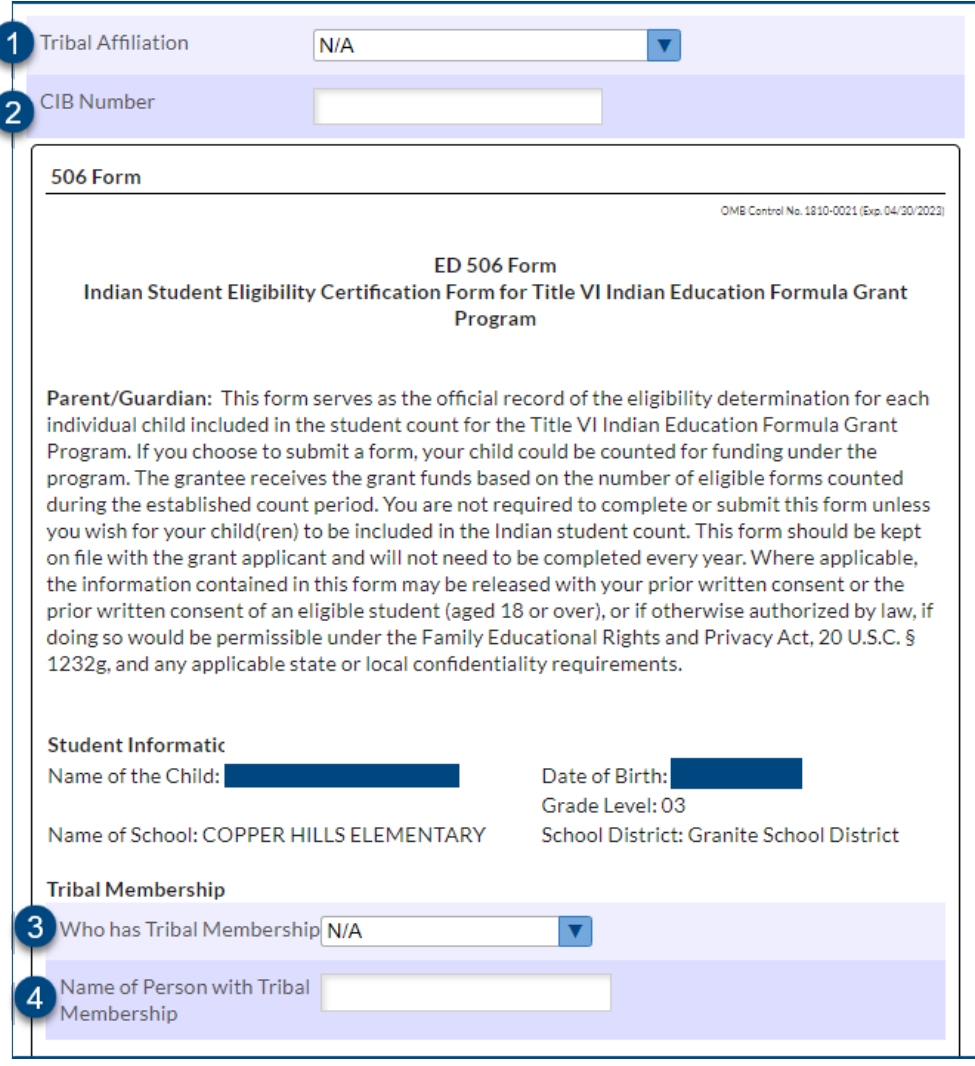

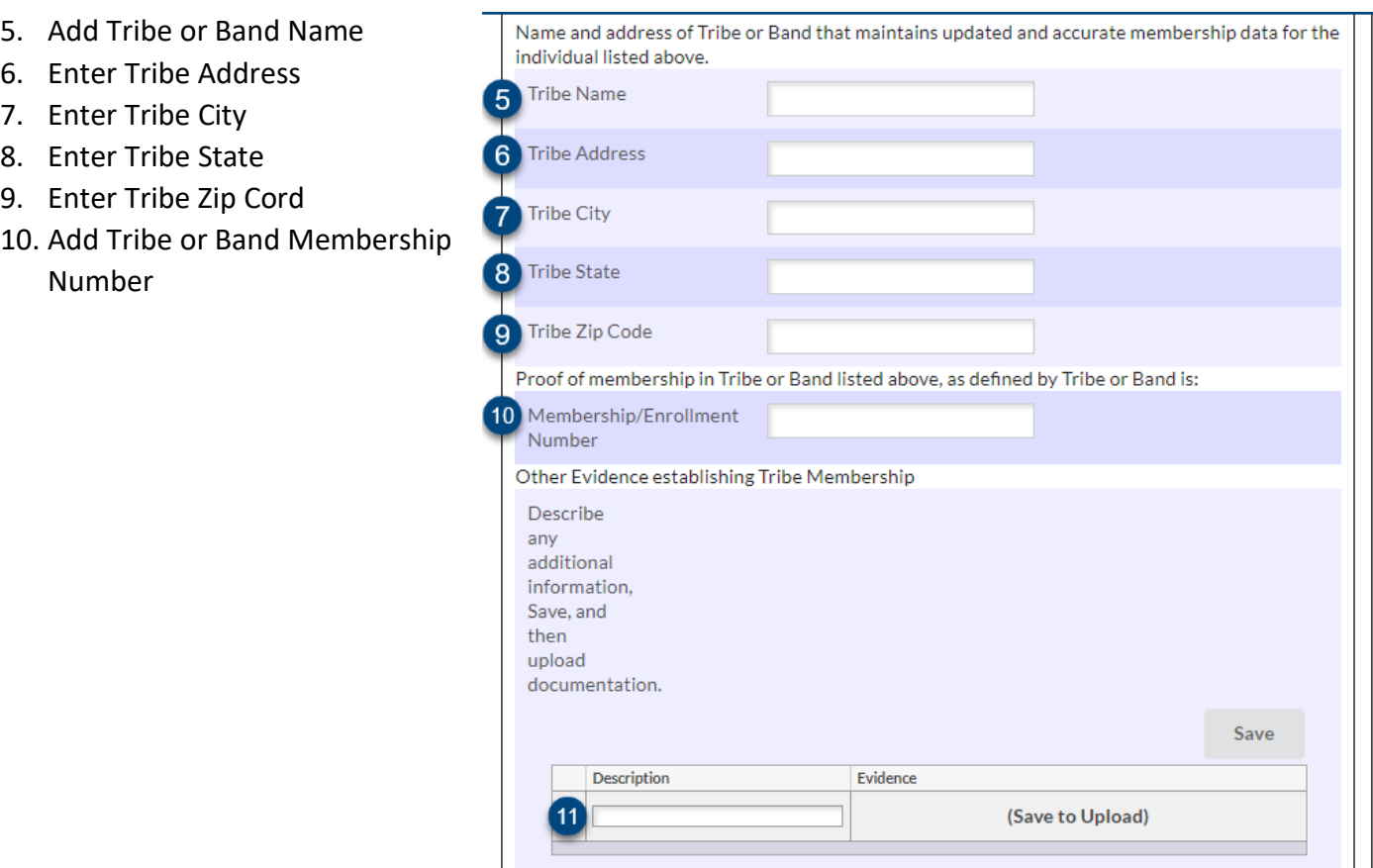

- 11. Add Other Evidence establishing Tribe Membership. Follow the steps below to upload.
	- a. Type description of evidence establishing membership in the Description box.

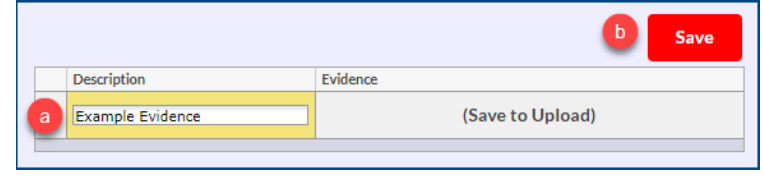

b. Click the red SAVE button

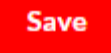

c. Hover over the column that says "NO FILES" and select your upload option.

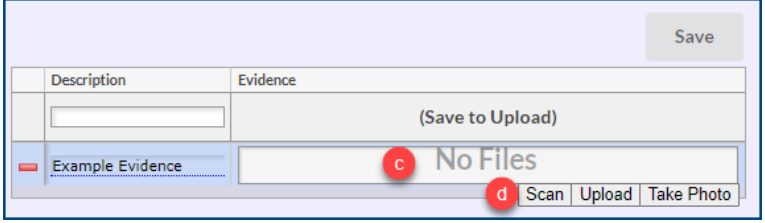

d. Upload, scan, or take a photo of documentation

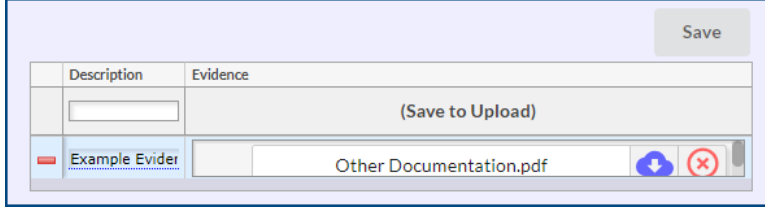

- 12. Add Parent/Guardian Name
- 13. Add Address
- 14. Add City
- 15. Add State
- 16. Add Zip
- 17. Add Phone Number
- 18. Add email address
- 19. Type your name to sign the Attestation Statement verifying that the information provided is true and correct to the best of your knowledge and belief.
- 20. Click Next Page to continue with your re-enrollment application.

**If you have any question or concerns about the 506 form or Tribal Affiliation, please contact the Ed Equity Department at 385-646-4205.**

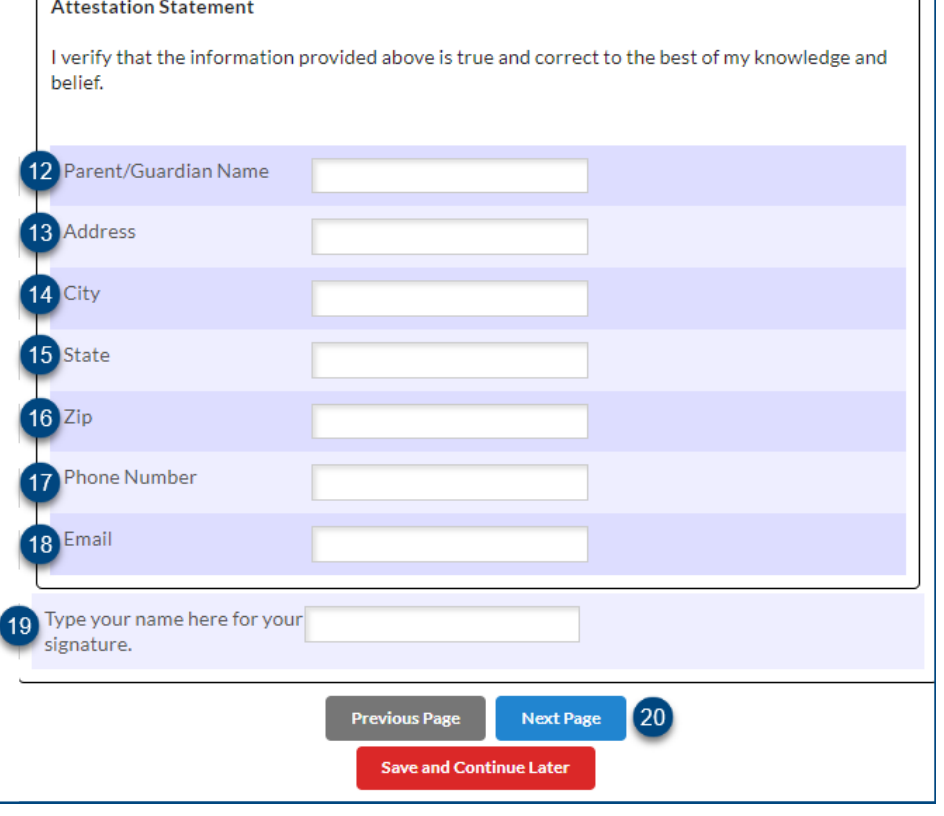